## **การสร้างโครงร่างใหม่**

1. กดคลิกไปที่เมนู "สร้างโครงร่างใหม่"

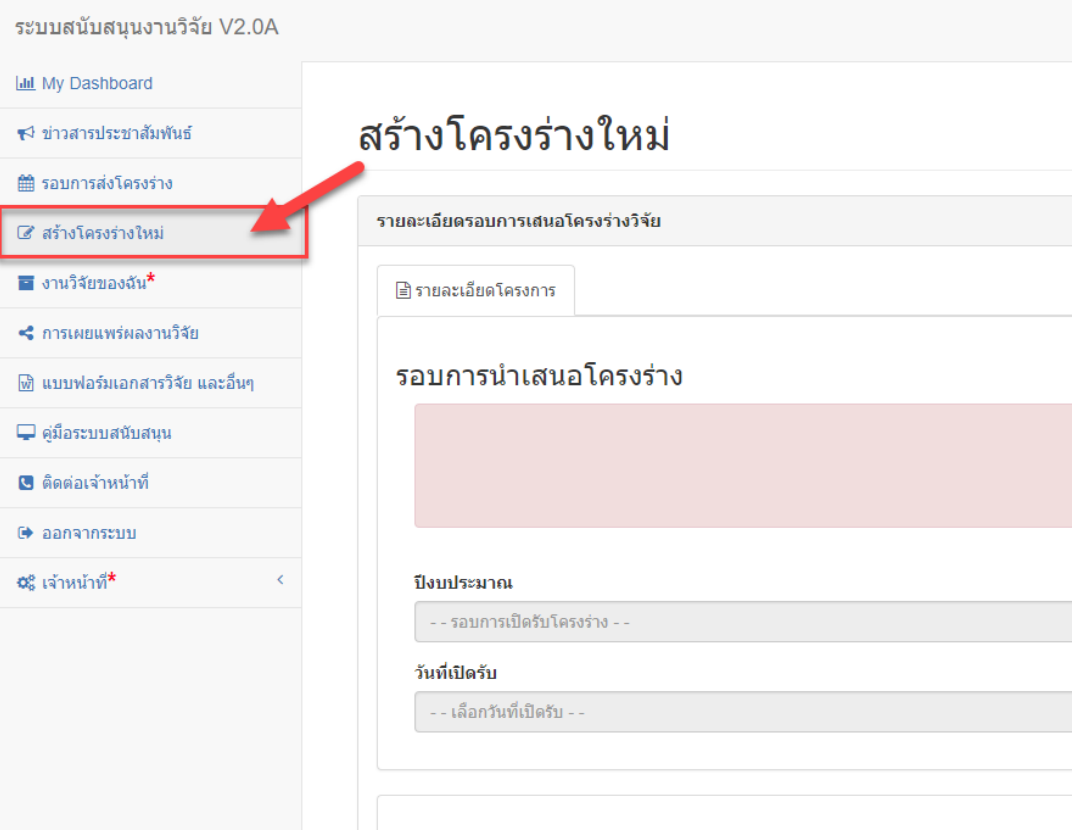

2. เริ่มต้นกรอกข้อมูลโครงร่างให้ครบถ้วน เริ่มจากข้อมูลรอบการนำเสนอโครงร่าง โดยคลิกที่ปุ่ม เลือกรอบใหม่ และทำ การเลือกรอบที่ต้องการส่งโครงร่าง

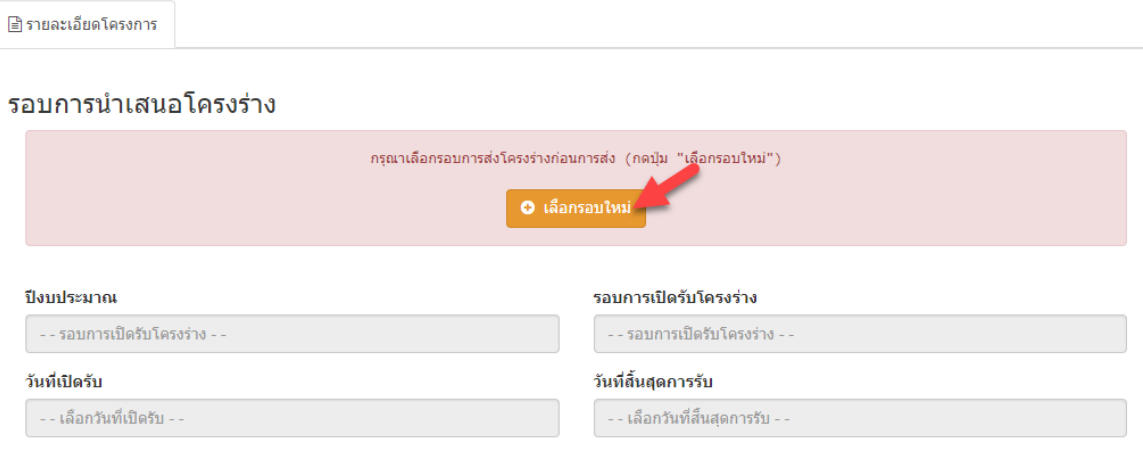

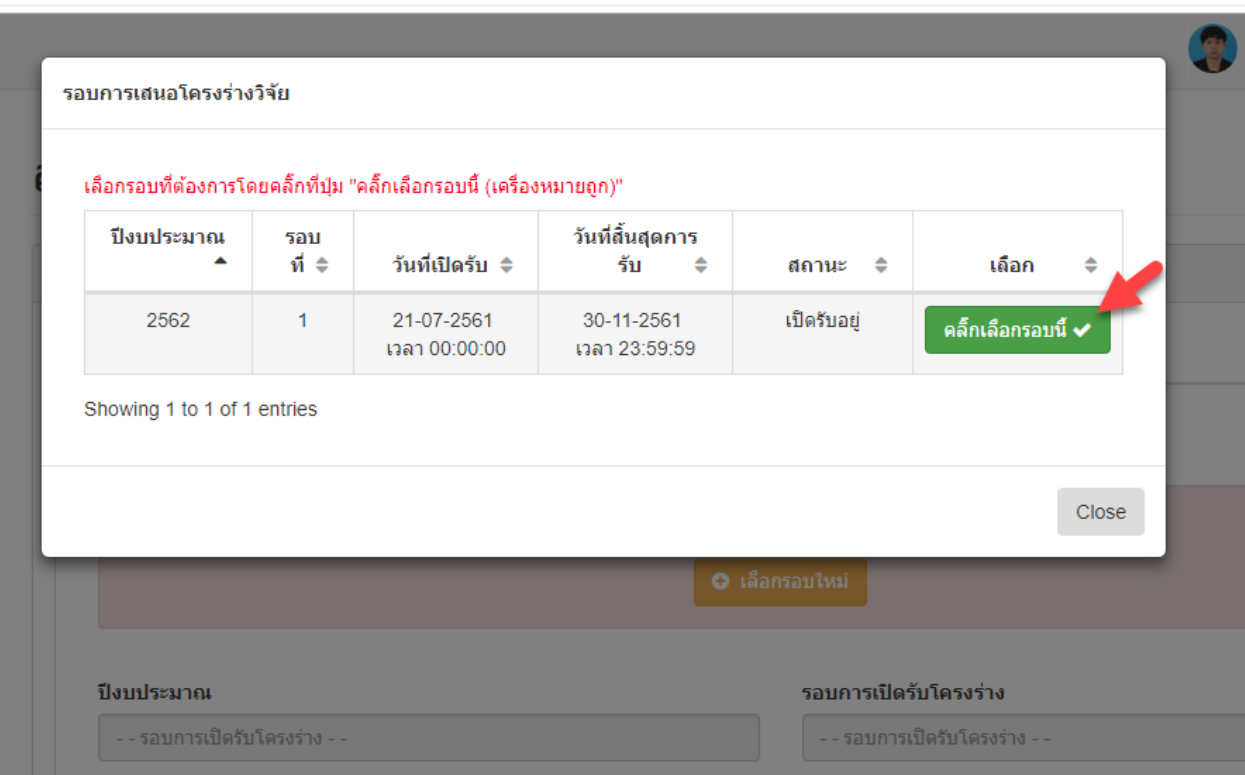

หน้าต่างจะเปิดขึ้นมาให้เลือกรอบการส่งโครงร่าง และคลิกเลือกรอบที่ท่านต้องการ

- 3. ประเภทการสร้างโครงร่าง ให้ทำการเลือกว่าโครงร่างของท่านเป็นประเภทการสร้างโครงร่างแบบใด
	- a. เป็นโครงร่างใหม่ เป็นโครงร่างที่ยังไม่เคยส่งเข้าระบบหรือผ่านการวิพากษ์
	- b. เป็นโครงร่างเดิมที่มีรหัสโครงร่าง RC แบบเดิม เคยผ่านการวิพากษ์ ผ่านการประกาศชื่อโครงร่างแล้ว แต่ยัง ไม่เคยนำข้อมูลเข้าสู่ระบบนี้ (ในกรณีเลือกข้อนี้ให้ระบุรหัสโครงร่างเดิมด้วย เช่น R1C5)

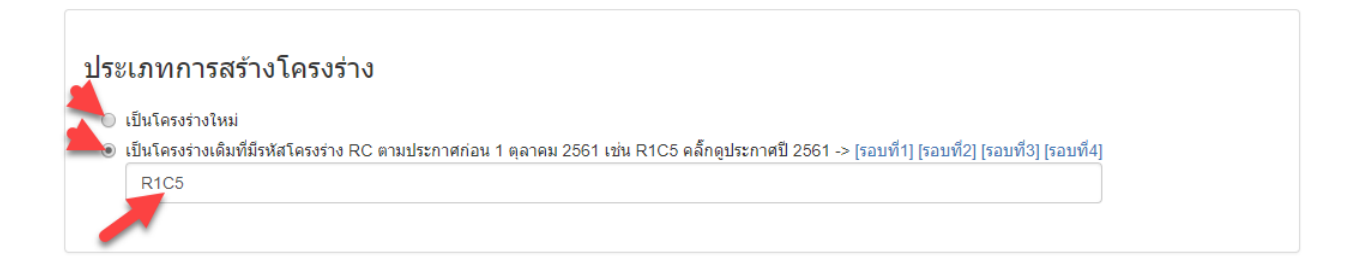

- 4. รายละเอียดโครงร่าง ให้กรอกข้อมูล
	- a. ชื่อโครงการวิจัยภาษาไทย
	- b. ชื่อโครงการวิจัยภาษาอังกฤษ
	- c. วันที่เริ่มต้น และวันที่สิ้นสุด

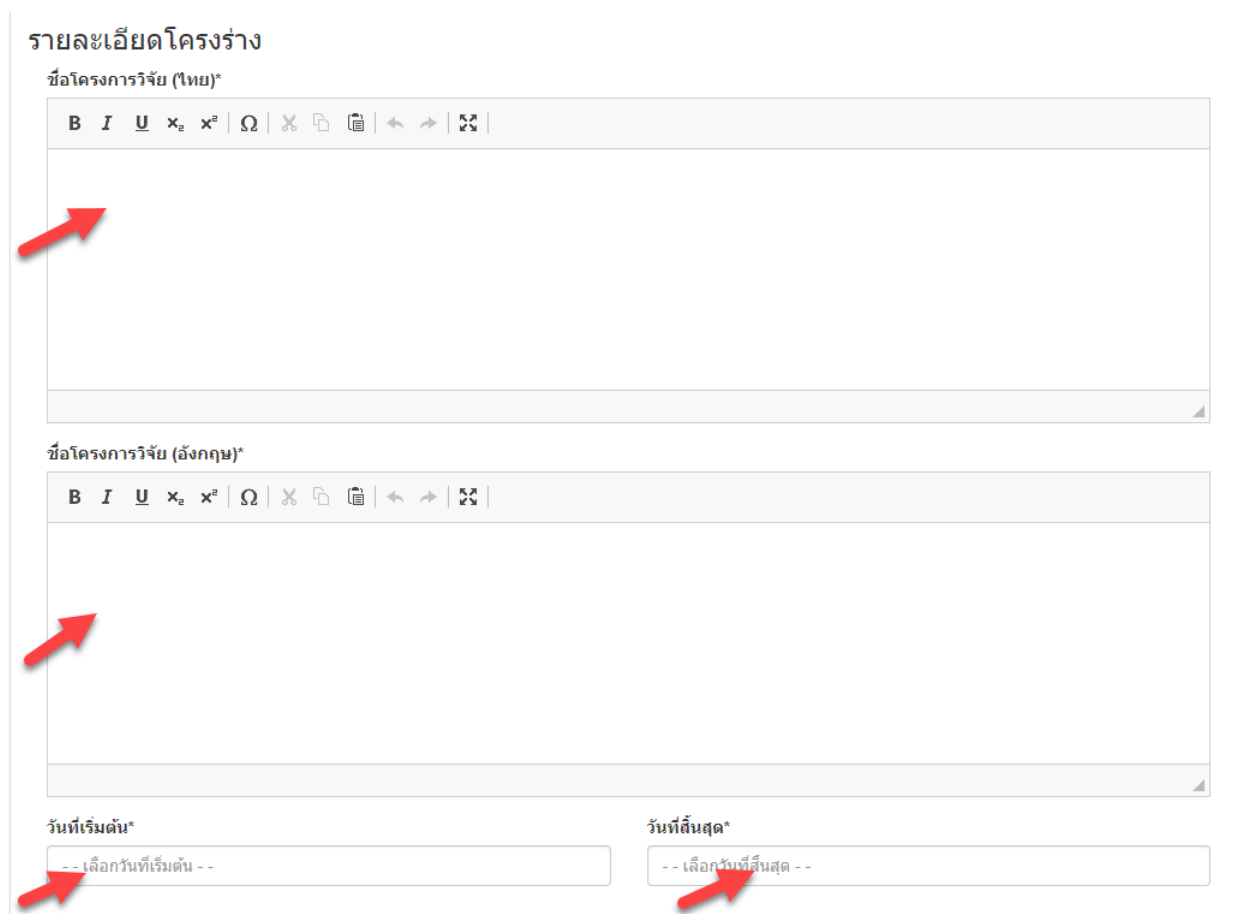

5. คณะผู้ทำผลงานวิจัย การเพิ่มผู้วิจัยแยกออกเป็น 2 ประเภท คือ บุคลากรภายใน และบุคลากรภายนอก โดยสามารถ คลิกที่ปุ่ มที่ท่านต้องการ และกรอกข้อมูลให้ครบถ้วน

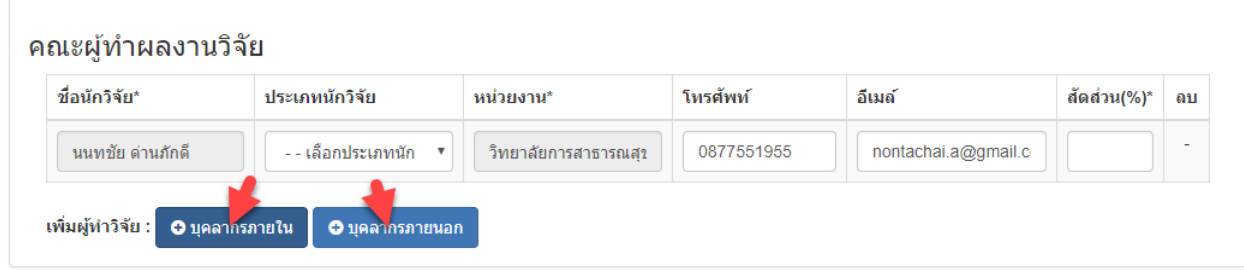

กรณีกดปุ่ ม บุคลากรภายใน ระบบจะแสดงหน้าต่างรายชื่อบุคลากรภายใน ท่านสามารถค้นหา และเลือกผู้ร่วมวิจัย โดยการคลิกที่ชื่อที่ท่านต้องการ

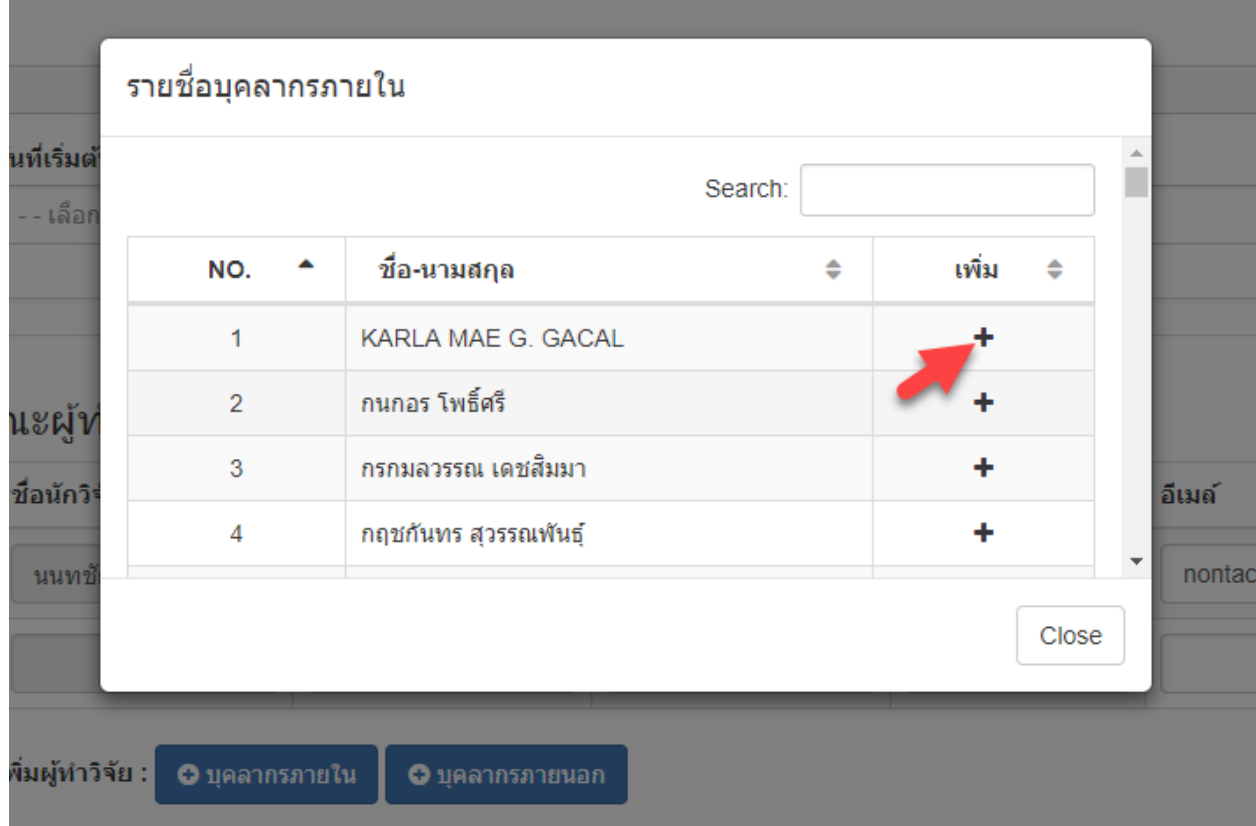

ในหัวข้อนี้ "% สัดส่วน" ของคณะทำผลงานต้องรวมกันเท่ากับ 100 พอดีเท่านั้น

6. ประเภท ชนิด รูปแบบการวิจัย ระบุเลือกข้อมูลให้ครบถ้วนให้ตรงตามโครงร่าง

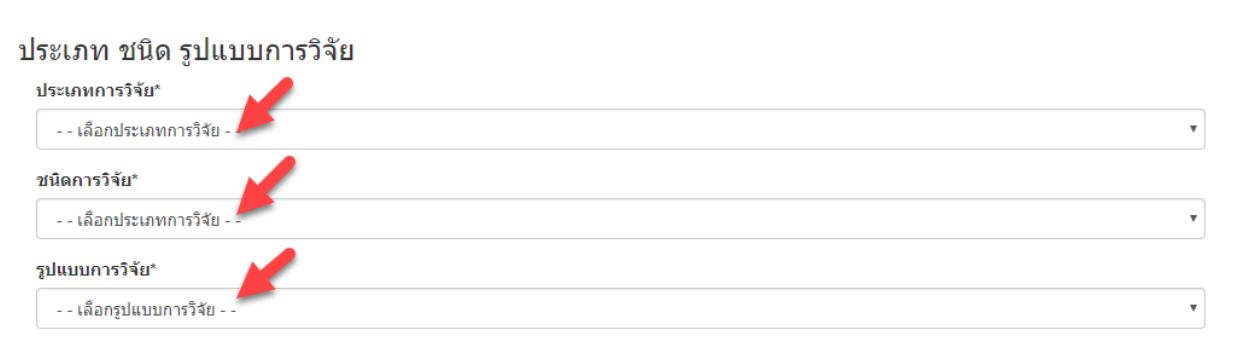

7. กลุ่มสาขา ระบุเลือกข้อมูลให้ครบถ้วนให้ตรงตามโครงร่าง

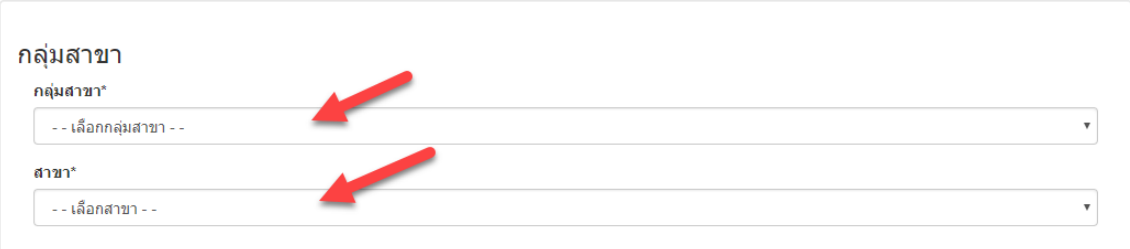

8. รายการค่าใช้จ่าย ท่านสามารถเพิ่มรายการค่าใช้จ่ายโดยกดที่ปุ่ม เพิ่มรายการ และทำการกรอกรายละเอียดให้ ครบถ้วน

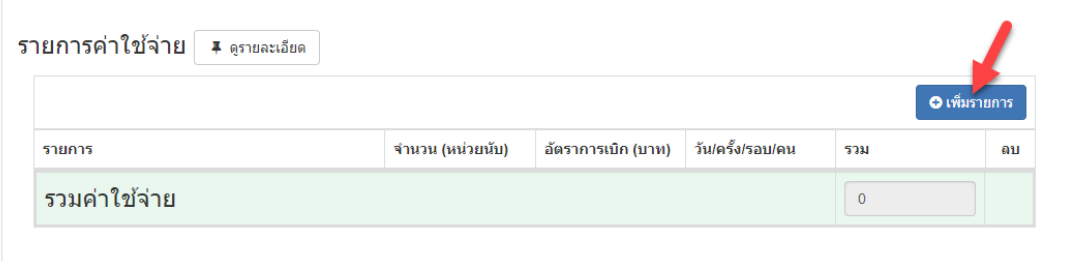

และทำการเลือกรายการที่ต้องการ พร้อมระบุรายละเอียดให้ครบ ระบบจะคำนวณยอดเงินโดยอัตโนมัติ

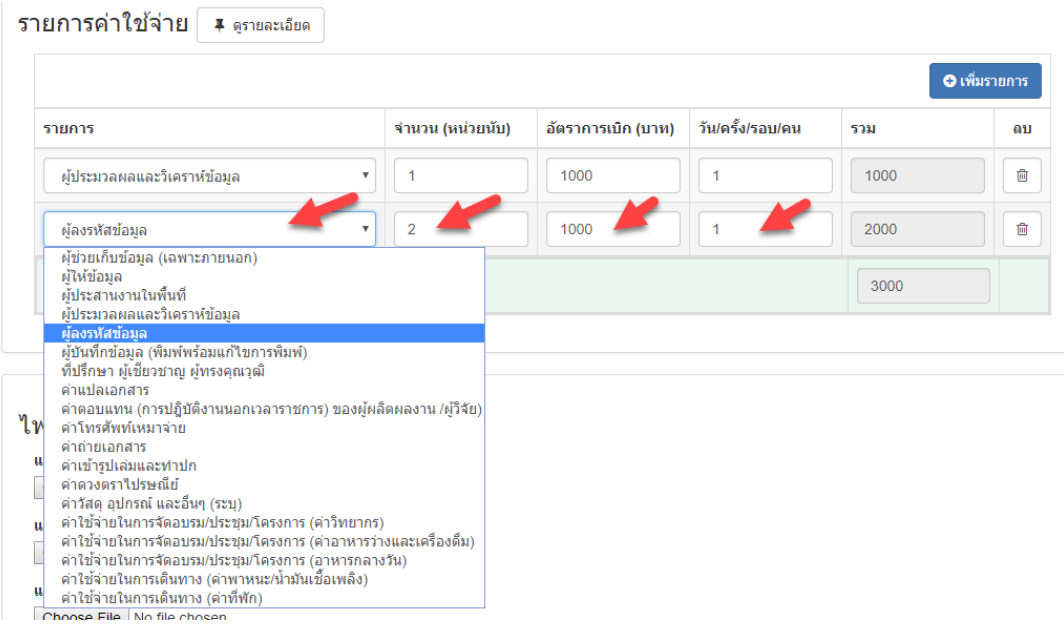

- 9. ไฟล์แนบ ในการส่งโครงร่างจะต้องแนบไฟล์เอกสารได้แก่
	- a. แนบไฟล์แบบเสนอโครงร่างวิจัย (ส่วน ก) (Word)\*
	- b. แนบไฟล์แบบลงลายมือคณะผู้จัดทำวิจัย (ส่วน ข และ ค) (PDF)\*
	- c. แนบไฟล์แบบประวัติคณะผู้จัดทำวิจัย (ส่วน ง) (Word)\*

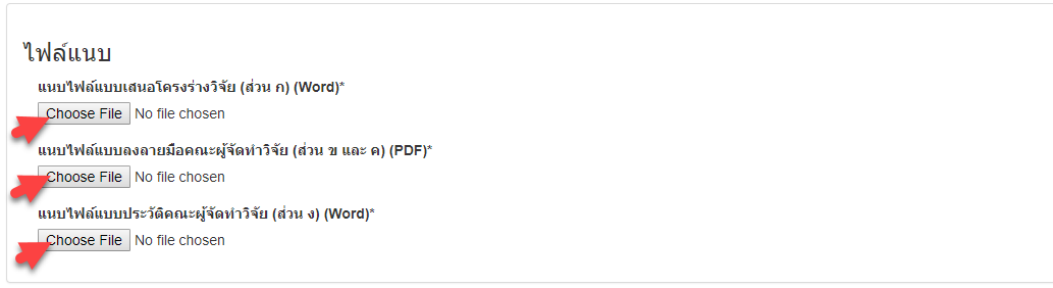

- 10. ปุ่ มบันทึก และปุ่ มส่งโครงร่าง
	- a. ปุ่ มบันทึกเมื่อกดจะเป็นการบันทึกการเปลี่ยนแปลงต่างๆ เข้าสู่ระบบในกรณียังไม่เคยสร้างโครงร่าง โครง ร่างนี ้จะถูกสร้างและจัดเก็บลงเมนู "งานวิจัยของฉัน" โดยสามารถเข้ามาแก้ไขให้ครบ "ยังไม่ได้เป็นการส่ง เสนอโครงร่างให้เจ้าหน้าที่ตรวจสอบ"
	- b. ปุ่มส่งโครงร่างจำเป็นต้องมีข้อมูลที่ครบถ้วน เมื่อกดแล้วโครงร่างจะถูกส่งไปให้เจ้าหน้าที่วิจัยตรวจสอบ จะ ไม่สามารถเข้าไปแก้ไขได้จนกว่าเจ้าหน้าที่จะทำการตรวจสอบเสร็จสิ้นว่าพร้อมสำหรับการวิพากษ์หรือไม่

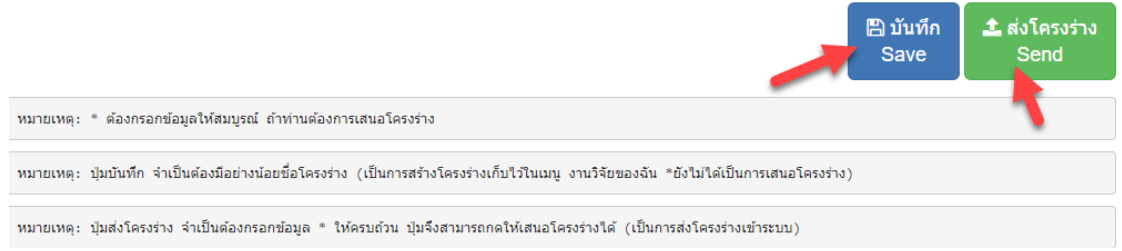

## เมื่อทำการกดปุ่มแล้วสามารถเข้าไปตรวจสอบโครงร่างของท่านไดที่เมนู "งานวิจัยของฉัน"

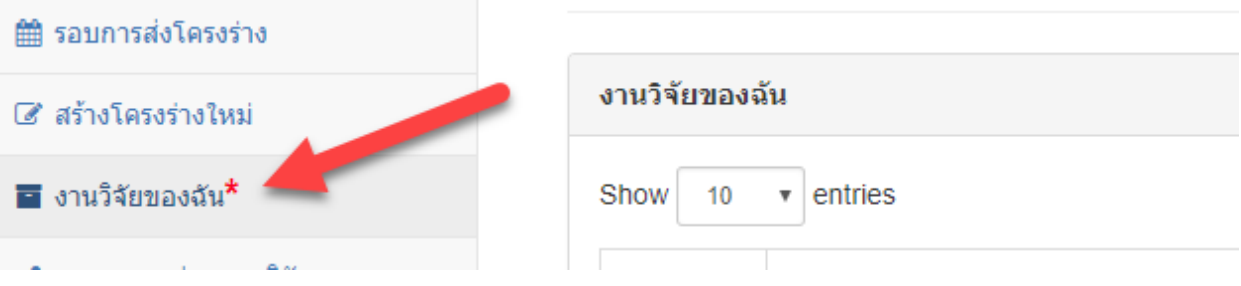